# **PEN.** Course Spec.

ระบบรายละเอียดรายวิชาและรายงานผลดำเนินการ **Course Specification and Report** 

มหาวิทยาลัยสงขลานครินทร์

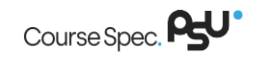

## สารบัญ

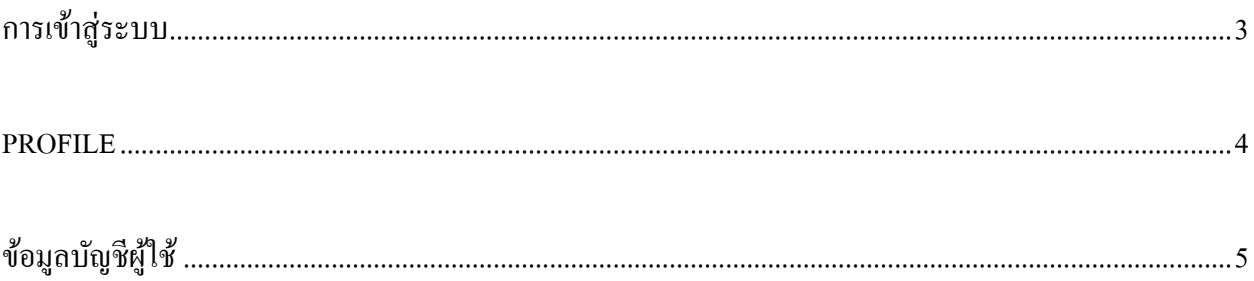

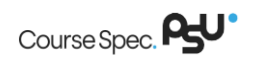

### <span id="page-2-0"></span>**การเข้าสู่ระบบ**

- 1. เข้าสู่ระบบผ่านทางเว็บไซต์
	- วิทยาเขตหาดใหญ่ [: https://course.psu.ac.th](https://course.psu.ac.th/)
	- วิทยาเขตสุราษฎร์ธานี: [https://course.surat.psu.ac.th](https://course.surat.psu.ac.th/)
	- วิทยาเขตภูเกี๊ต [: https://course.phuket.psu.ac.th](https://course.phuket.psu.ac.th/)
	- วิทยาเขตตรัง : [https://course.trang.psu.ac.th](https://course.trang.psu.ac.th/)
	- วิทยาเขตปัตตานี : [https://course.pn.psu.ac.th](https://course.pn.psu.ac.th/)

## จากน้นัจะปรากฏหนา้จอสา หรับเขา้สู่ระบบ

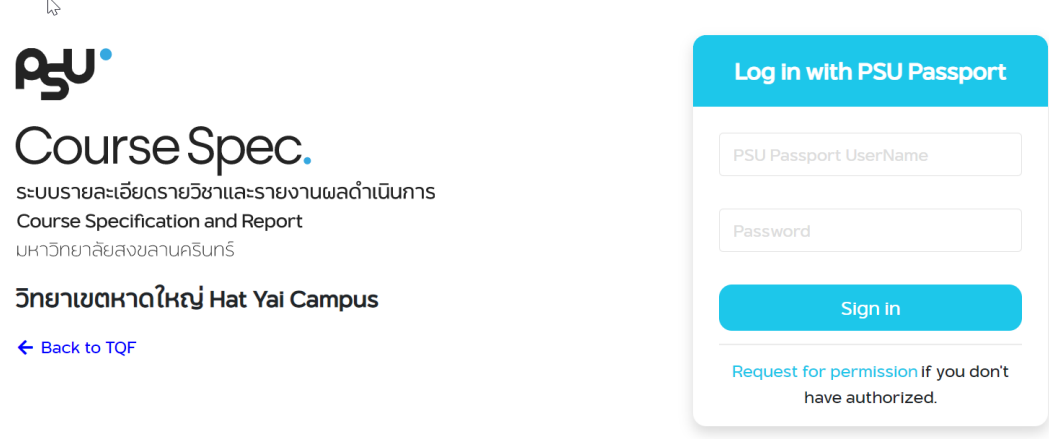

รูปที่ 1 แสดงตัวอย่างหน้าจอสำหรับเข้าสู่ระบบ

- 2. ผู้ใช้สามารถเข้าสู่ระบบโดยใช้PSU Passport ของตนเองเท่าน้ัน หากไม่สามารถเข้าใช้งานได้กรุณา ติดต่อผดูู้แลระบบเพื่อสอบถามขอ้มูลเพิ่มเติม
- 3. หากต้องการสิทธิ์ เข้าใช้งานระบบในส่วนต่างๆ ที่ตนเองรับผิดชอบ กรุณาติดต่อผู้ดูแลระบบเพื่อ สอบถามข้อมูลเพิ่มเติม
- 4. หลังจากเข้าสู่ระบบแล้ว จะพบกับหน้าจอแสดงเมนูข้อมูลส่วนตัว (Profile) ประกอบด้วย

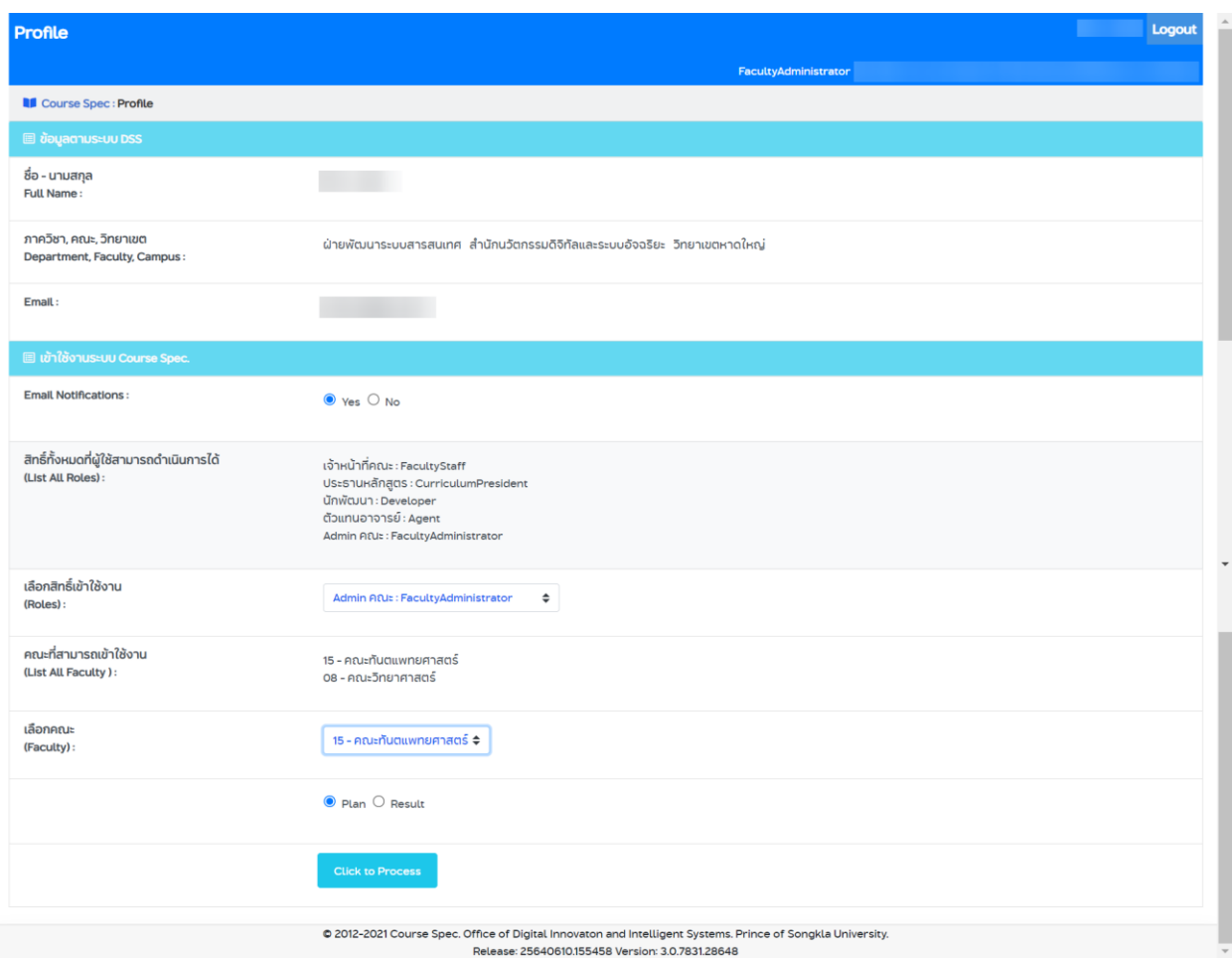

รูปที่ 2แสดงตัวอย่างหน้า Profile ส าหรับ FacultyAdministrator

#### <span id="page-3-0"></span>**Profile**

ส าหรับหน้า Profile เจ้าหน้าที่คณะ / เจ้าหน้าที่ภาควิชา / เจ้าหน้าที่ Admin จากรู ปข้างต้นจะแสดง รายละเอียดข้อมูล ดงัน้ี

1) ข้อมูลตามระบบ DSS

แสดงข้อมูลส่วนตัว และสังกัดของผู้ใช้งานระบบ

- **ชื่อ-นามสกุล(Full Name)** : แสดงชื่อและนามสกุล ของผู้ใช้งาน
- **ภาควิชา, คณะ, วิทยาเขต (Department, Faculty, Campus)** : แสดงคณะที่ผู้ใช้งานสังกัด
- **E-Mail :**แสดง E-Mailของผู้ใช้งาน
- 2) ข้อมูลการเข้าใช้งานระบบ

เป็นส่วนสำหรับแสดงระดับสิทธิ์และคณะทั้งหมด ที่ผู้ใช้งานมีสิทธิ์และสามารถดำเนินการได้

- **E-Mail Notifications :** E-Mail ในการแจ้งเตือน เลือก "**Yes**" หมายถึงเลือกรับ E-Mail แจ้งเตือนให้พิจารณา หรือแจ้งผลพิจารณารายงานรายละเอียดรายวิชาและรายงานผล ด าเนินการ หากไม่ต้องการรับ E-Mail แจ้งเตือนให้เลือก "**No**"
- **สิทธิ์ทั้งหมดที่ผู้ใช้สามารถดำเนินการได้ (List All Roles) : แสดงสิทธิ์ทั้งหมดที่ผู้ใช้** สามารถด าเนินการได้
- **เลือกสิทธิ์เข้าใช้งาน (Roles) :** สำหรับกรณีผู้ใช้มีสิทธิ์ที่สามารถดำเนินการได้มากกว่า 1 สิทธ์ิผใู้ชส้ ามารถเลือกสิทธ์ิที่ตอ้งการไดจ้ากลิสรายการก่อนคลิกปุ่ ม "**click to process**"
- **คณะที่สามารถเข้าใช้ งาน (List All Faculty)** : แสดงรายการคณะท้ังหมดที่ผูใ้ช้มีสิทธ์ิ ด าเนินการ
- เลือกคณะ (Faculty) : แสดงลิสรายการคณะทั้งหมดที่ผู้ใช้มีสิทธิ์ดำเนินการ ผู้ใช้สามารถ เลือกคณะที่ต้องการดำเนินการ ได้จากลิสรายการ ก่อนคลิกปุ่ม "click to process"
- $\blacksquare$  เลือกรูปแบบข้อมูล รายงานรายละเอียดรายวิชา(Plan) หรือ รายงานผลดำเนินการ(Result)

**หมายเหตุ**: ส าหรับรายการ "เลือกคณะ" หากผู้ใช้มีสิทธิ์ เข้าใช้งานในคณะที่ตรงกับต้น สังกัดเพียงคณะเดียวรายการข้อมูลดังกล่าวจะไม่แสดง

## <span id="page-4-0"></span>**ข้อมูลบัญชีผู้ใช้**

สำหรับหน้าข้อมูลบัญชีผู้ใช้ ผู้ดูแลระบบของคณะ จะแบ่งการอธิบายออกเป็น 2 ส่วนหลัก คือ ส่วนแสดง ้ระดับผู้ใช้ ส่วนการเพิ่มผู้ใช้ และส่วนการลบผู้ใช้ ดังนี้

## **1. ระดับผู้ใช้**

เป็นส่วนแสดงระดับผู้ใช้ทั้งหมด ที่เจ้าหน้าที่ผู้ดูแลระบบของคณะสามารถเพิ่ม – ลบผู้ใช้ใด้

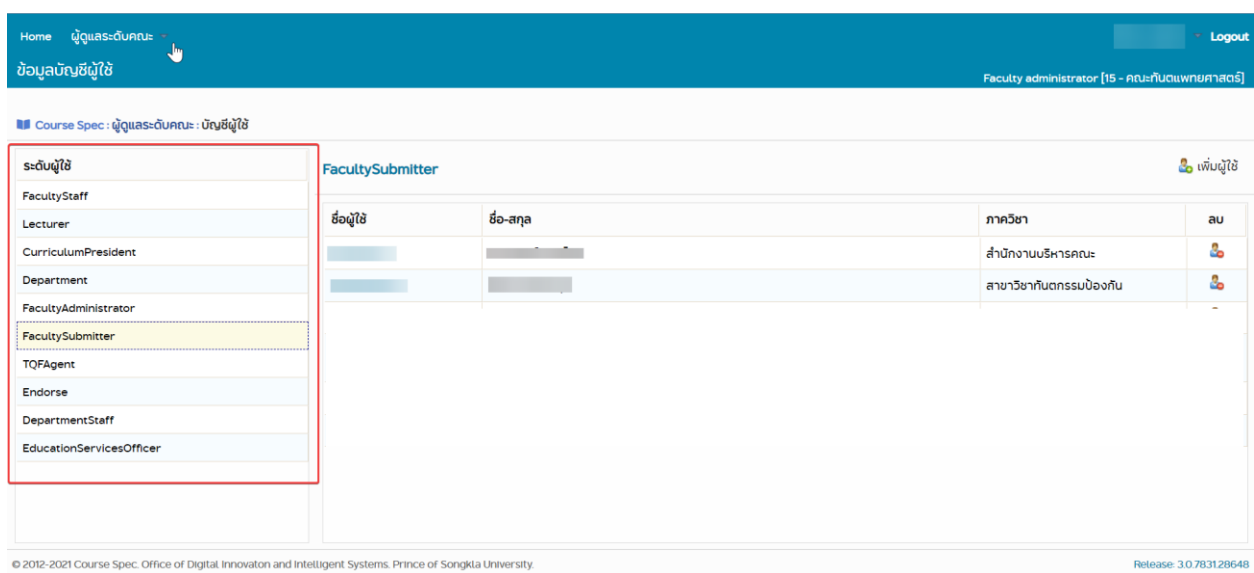

รูปที่ 3แสดงตัวอย่างหน้าจอแสดงระดับผู้ใช้

**2. การเพมิ่ ผู้ใช้**

เป็นส่วนการเพิ่มผู้ใช้ เพื่อให้ผู้ใช้มีสิทธิ์ในระดับผู้ใช้ต่าง ๆ มีขั้นตอนดังนี้

- 1) ผู้ใช้จะต้องคลิกเลือกระดับผู้ใช้ที่ต้องการเพิ่มผู้ใช้ในระดับนี้ (ตามรูปที่ 3)
- 2) คลิกข้อความ <mark>เรือ เพิ่มผ</mark>ู่ใช้ <sub>เพื</sub>่อเพิ่มผู้ใช้
- 3) กรอกชื่อผู้ใช้ (*บังคับกรอก*) ้<u>หมายเหตุ</u> : ชื่อผู้ใช้ จะต้องเป็นบุคคลที่สังกัดคณะตามที่เจ้าหน้าที่ผู้ดูแลระบบของคณะนั้น ๆ เข้า สู่ระบบ

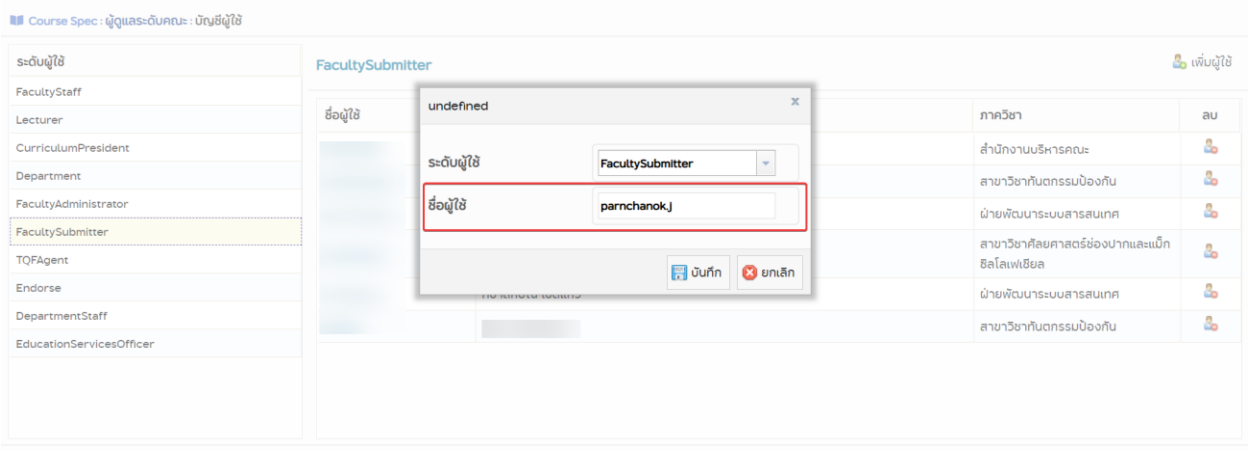

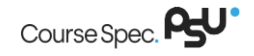

- 5) คลิกปุ่ม <mark>©</mark> ยกเลิก หากผู้ใช้งานต้องการยกเลิกการดำเนินการทั้งหมด
- 6) ในการเพิ่มผูใ้ช้ในระดบัผูใ้ชแ้ ต่ละประเภท จะตอ้งคลิกเลือก ดังรูปที่3 เช่น เมื่อตอ้งการเพิ่มผูใ้ช้ ประเภทประธานหลักสูตร ให้คลิกที่ "Curriculum president" เป็นต้น แล้วดำเนินการตามข้อ **2.การเพมิ่ ผู้ใช้**ตามล าดับ

#### **3. ส่วนการลบผู้ใช้**

เป็นส่วนการลบผู้ใช้ เพื่อไม่ให้ผู้ใช้มีสิทธิ์ในระดับผู้ใช้นั้น ๆ มีขั้นตอนดังนี้

- 1) ผู้ใช้จะต้องคลิก **เพื่**อ เพื่อลบผู้ใช้
- 2) คลิกปุ่ม <mark>© Accept </mark> หากผู้ใช้งานต้องการยืนยันการลบผู้ใช้ดังกล่าว ที่ได้เลือกไว้
- 3) คลิกปุ่ม <mark>© <sup>Cancel</sup> หากผู้</mark>ใช้งานต้องการยกเลิกการดำเนินการทั้งหมด
- 4) ในการลบผู้ใช้ ในระดับผู้ใช้แต่ละประเภท จะต้องคลิกเลือกจากระดับผู้ใช้ ดังรูปที่3 เช่น เมื่อ ี ต้องการลบผู้ใช้ประเภทประธานหลักสูตร ให้คลิกที่ "Curriculum president" แล้วดำเนินการ ตามข้อ **3.ส่วนการลบผู้ใช้**ตามล าดับ

#### **หมายเหตุ**

- เมื่อมีการกำหนดตัวแทน (Agent) ให้กับรายวิชาในตอน (Section) ใด ๆ แล้ว ผู้ดูแลระดับคณะ จะต้องเพิ่มบญั ชีผใู้ชข้องตวัแทนน้นั ๆ ในบทบาทตวัแทน (TQFAgent) ด้วย

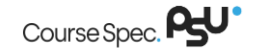